# 受講マニュアル [プラン申込方法・受講方法]

### レッスン受講停止(休会・退会)方法

所定の期日までに継続停止を行うことで、翌月からの受講を休会·退会することが可能です。(継続停止手続きが完了 すると翌月以降のお支払いが停止します。尚、今月プランにつきましては、停止・キャンセルすることはできません)継続 停止を行った後、レッスンの受講を再開する場合は、再度受講プランの申込み手続きを行ってください。 ※受講プランの変更については別途、[「受講プランの変更方法」](https://online.ecc.co.jp/manual/assets/pdf/m011.pdf)にてご案内しております。

※法人会員様はご自身で継続停止・退会手続きはしていただけません。 ご希望の場合は、お勤め先(所属法人)・学校法人のご担当者様へお問合せください。

#### スマートフォン画面操作方法動画

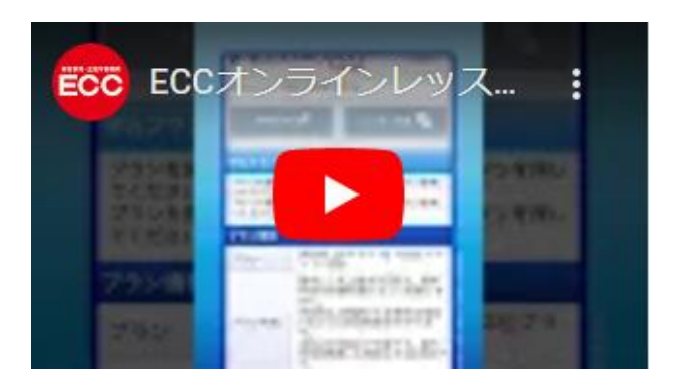

### 確認事項とパソコン画面操作方法

※継続停止は次回分のご契約開始日の 4 日前の 21:59 までにお手続きが可能です(継続停止を行う場合は 22:00 までにお手続きの完了が必要です。)。

(例. 次月受講期間が 5 月 15 日~6 月 14 日の期間の場合、5 月 11 日 22 時までにお手続きを完了してください) ※次月分の授業料決済および申込確定は次月分のご契約開始日の 3 日前に自動的に行われます[\(授業料のお](https://online.ecc.co.jp/manual/assets/pdf/m019.pdf) [支払いについて\)](https://online.ecc.co.jp/manual/assets/pdf/m019.pdf)。

### 1.次回の受講プランを確認

会員サイト内の「申込」タブをクリックして、申込ページを開きます。申込ページ内の「申込一覧」を開き、変更したい受講 プラン(「状況」が予定になっているプラン)の「停止」ボタンをクリックします。

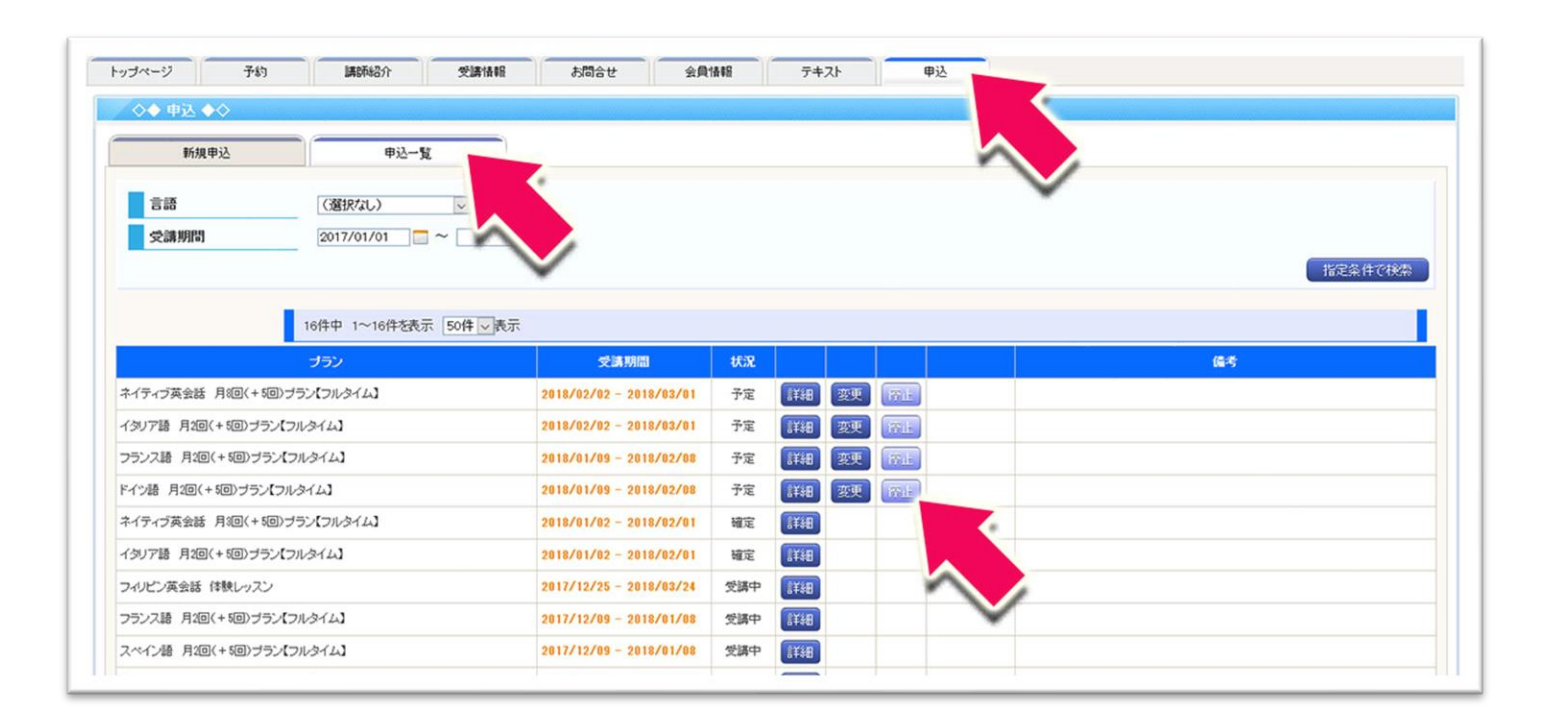

## 2.ご希望受講プランの停止

次の画面で内容を確認し、「継続停止」ボタンをクリックします。申込一覧のページに戻れば変更完了です。

該当のプランの予定が削除されています。

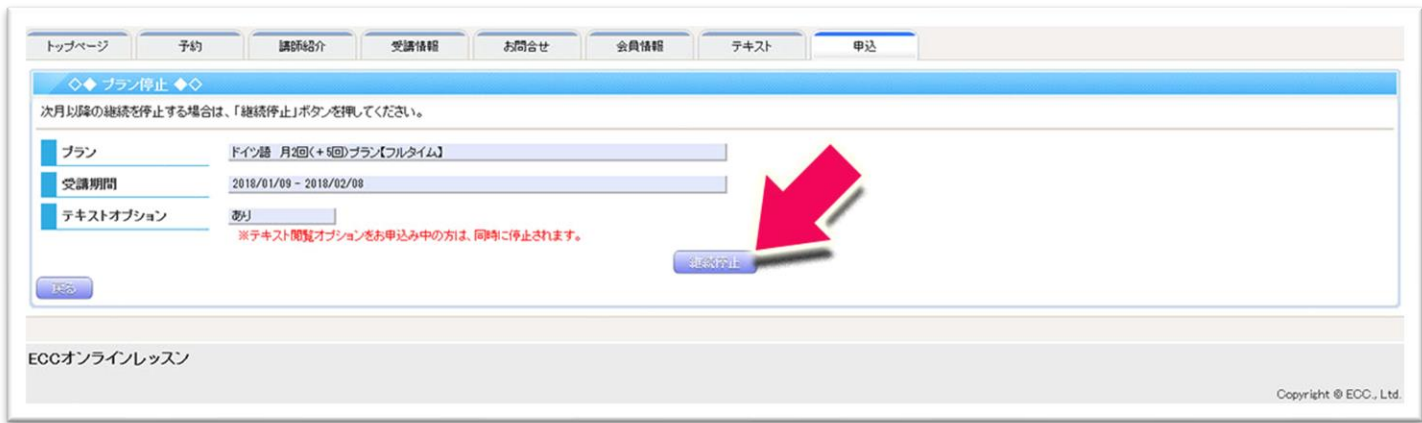

※休会・退会中のメール配信の停止をご希望の場合[は「メールアドレス変更方法、各種メール受信設定について」を](https://online.ecc.co.jp/manual/assets/pdf/m069.pdf)ご参 照ください。

※アカウントの削除もご希望の場合[は「退会\(アカウント削除\)の方法と条件」を](https://online.ecc.co.jp/manual/assets/pdf/m007.pdf)ご参照願います。